## **COLOR ENHANCEMNT FOR THE LA COUNTY 4" ORTHO TILES USING ADOBE PHOTOSHOP**

1) There are 4 alv files created for color enhancement for the various regions a) **URBAN\_South.alv** –The enhancement level is created to apply on the Deliveries 1 to 8

b) **URBAN\_MID.alv** –The enhancement level is created to apply on the Deliveries 9 to 11

c) **VEGETATION\_MID.alv -** This enhancement level is created to apply on the vegetation areas covered in the Deliveries 8 to 14

d) **RURAL\_NORTH.alv** –The enhancement level is created to apply on the Deliveries 15 to 24 where most of the area is covered by brushes and open rural.

2) Procedure to Run the alv files in Adobe Photoshop using Batch method.

- a) Open Photoshop software
- b) Select the Menu item **Window Actions**

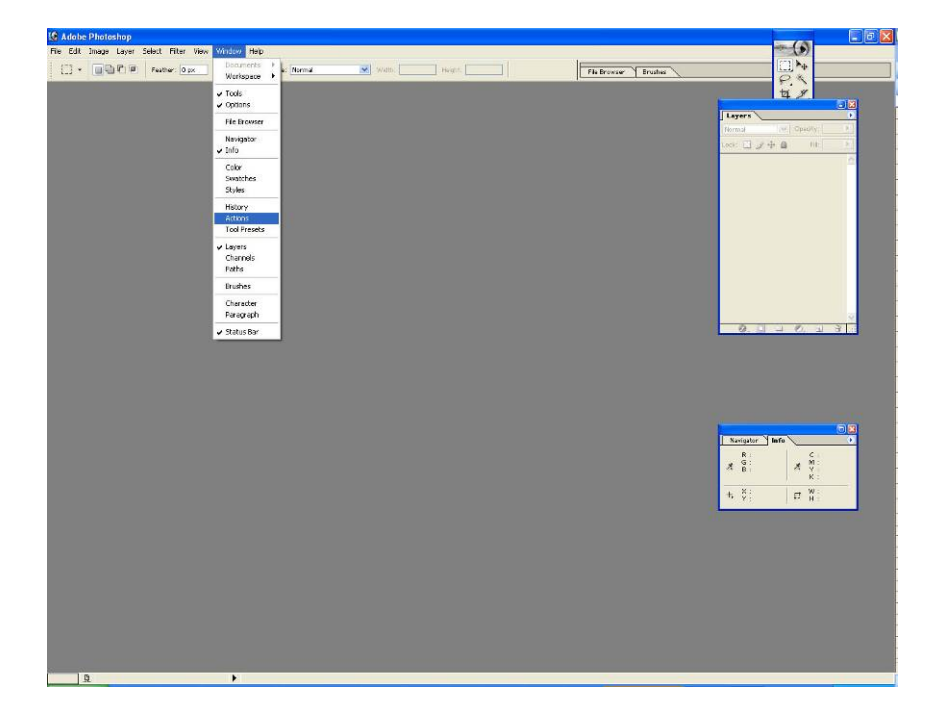

c) Create a New **SET** for the **Action**, by selecting the drop down window from the Action tool.

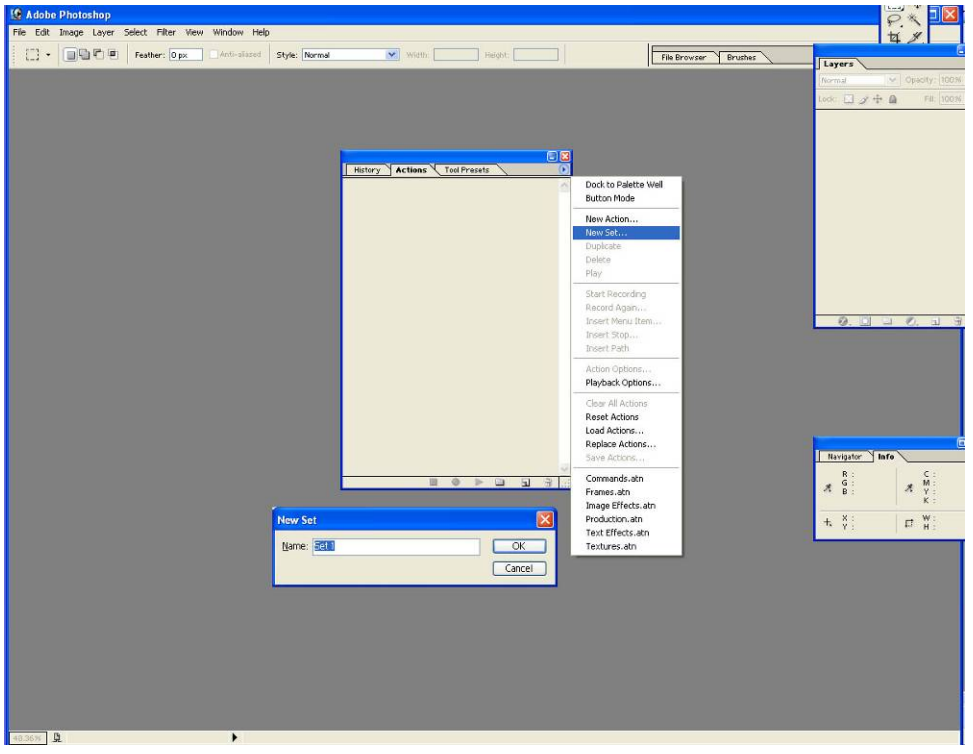

d) Create an Action to Record, by selecting the menu item "New Action" from

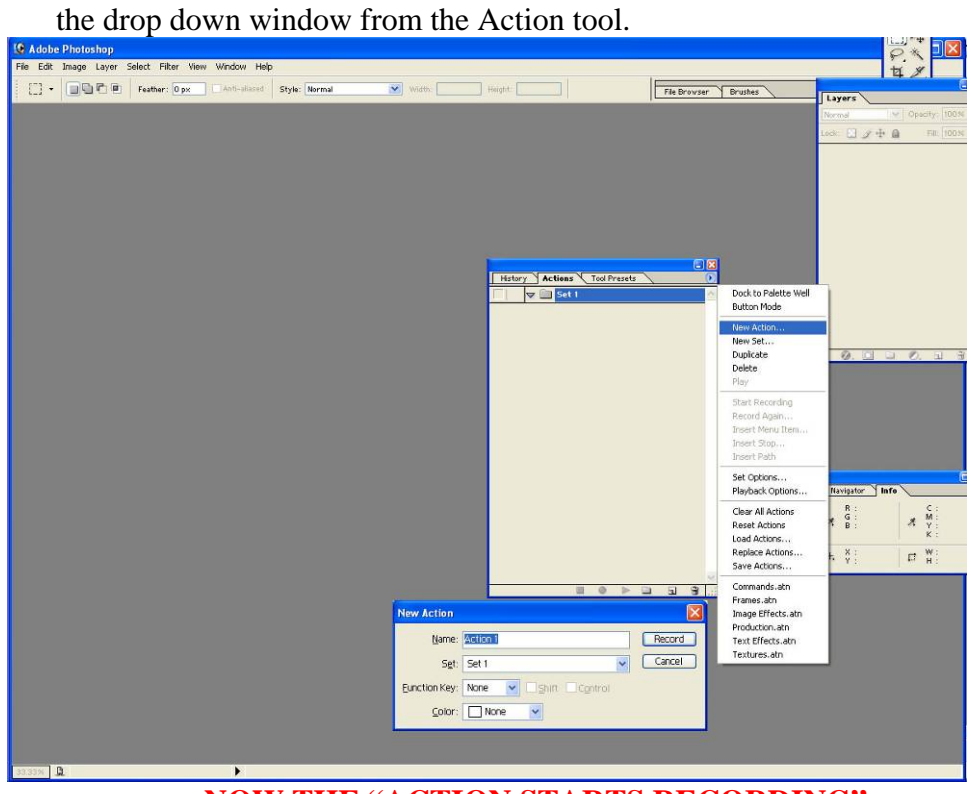

**NOW THE "ACTION STARTS RECORDING"** 

- e) Open an image file File- Open
- f) Select the Menu item Image Adjustments Levels ( or press the keys **ctrl+L**). The following pop window opens.

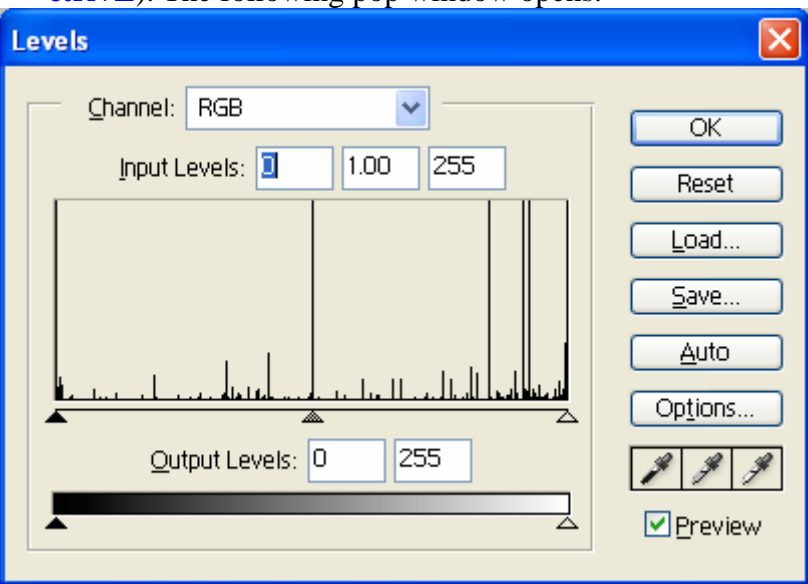

g) Load the desired .alv file by selecting the **Load** option and select OK.

## *By selecting the above option, the selected enhancement level will be applied to the image.*

h) Save and close the image file.

*Now the set of commands are recorded in the created Action item as shown below* 

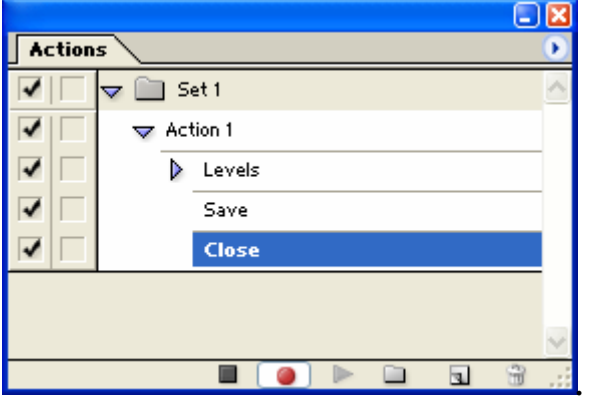

i) Stop the recording by clicking on the **Stop Button**.

**Start the batch process by selecting the Main Menu – File – Automate – Batch.**

- a) Select the Set of the Action Created
- b) Select the input (Source) Folder
- c) Select the output (destination) Folder
- d) Click OK to run the **Batch Process**